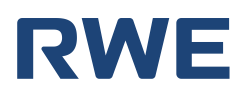

# **Anleitung zum Einreichen einer Beschwerde bei der Bundesnetzagentur**

*Gegen die missbräuchliche Verwendung von Telefon-/ Faxnummern oder E-Mail-Adressen kann eine Beschwerde bei der Bundesnetzagentur eingereicht werden, auf deren Grundlage diese verschiedene Maßnahmen ergreifen kann, beispielsweise die Verhängung von Bußgeldern oder die Anordnung der Abschaltung von Ruf-/ Faxnummern oder E-Mailadressen.*

**Beschwerden** bei der Bundesnetzagentur können über das Verbraucherportal, erreichbar über [diesen Link,](https://www.bundesnetzagentur.de/DE/Vportal/TK/Aerger/start.html) eingereicht werden. Eine Beschwerde kann grundsätzlich aus verschiedenen Gründen gerechtfertigt sein. Im Falle der Betrugsmasche, vor der wir derzeit auf unserer Homepage warnen, sind bislang die folgenden betroffen (unten "gelb" hervorgehoben):

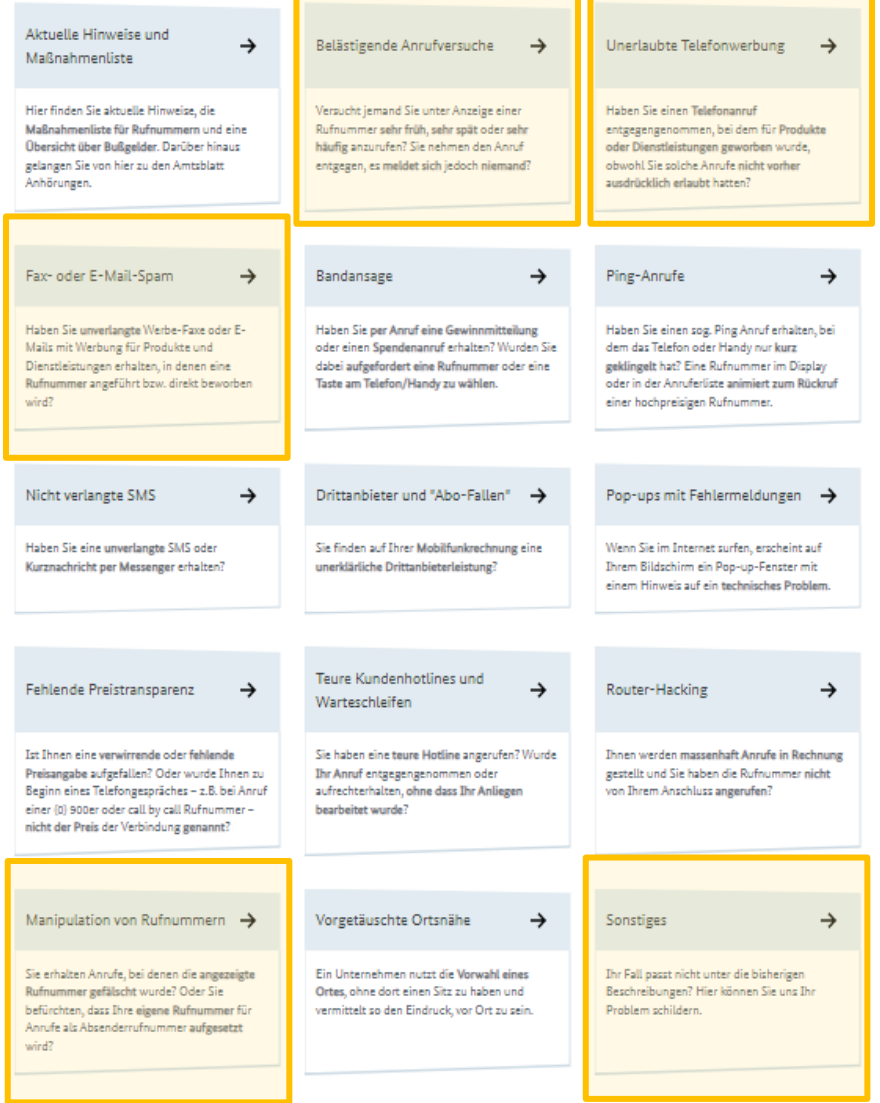

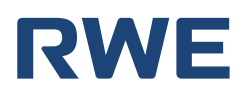

Nach Auswahl der Option, die Ihre Situation am besten beschreibt, öffnet sich eine Seite mit zusätzlichen Hinweisen und Informationen zur ausgewählten Option. Zum Beschwerdeformular gelangen Sie über das Auswahlfeld "-> Beschwerdeformular" am rechten Bildschirmrand (unten "gelb" hervorgehoben):

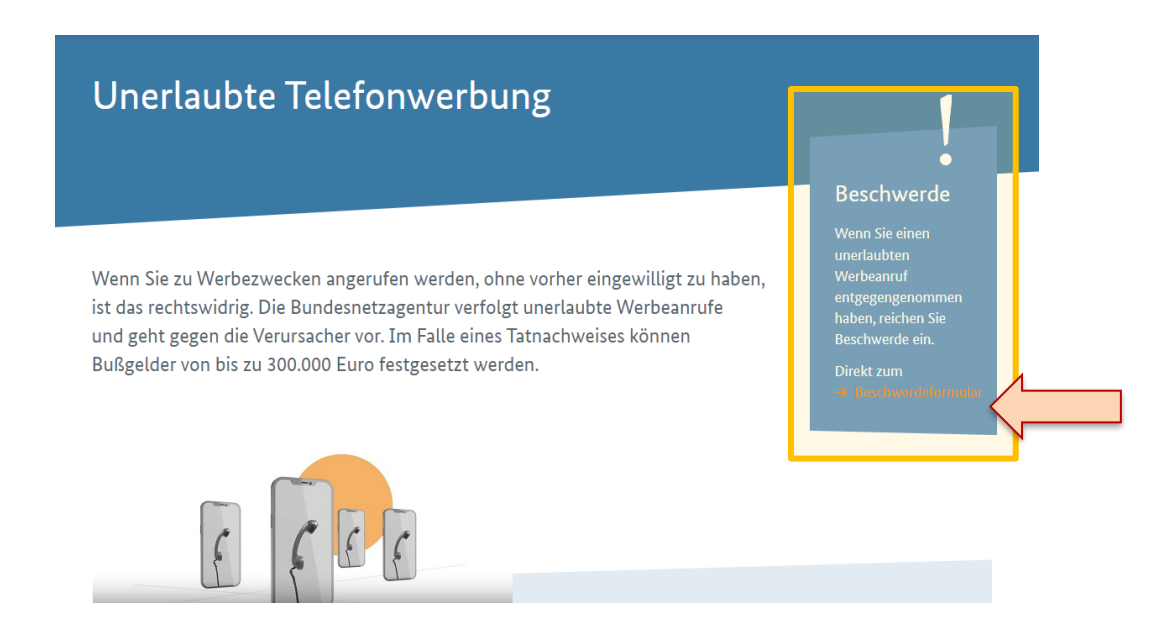

Da die einschlägigen Formulare inhaltlich weitestgehend übereinstimmen, beschränkt sich die schrittweise Anleitung zum Ausfüllen eines Beschwerdeformulars im Folgenden auf das Beschwerdeformular zur unerlaubten Telefonwerbung.

#### **Schritt 1**

Zunächst wird nach den Begleitumständen der unerwünschten Kontaktaufnahme gefragt. Ihre Angabe erfolgt durch einfache Auswahl der zutreffenden Antwort. Ihre Auswahl bestätigen Sie durch Betätigen der "Weiter"-Schaltfläche (unten "gelb" hervorgehoben).

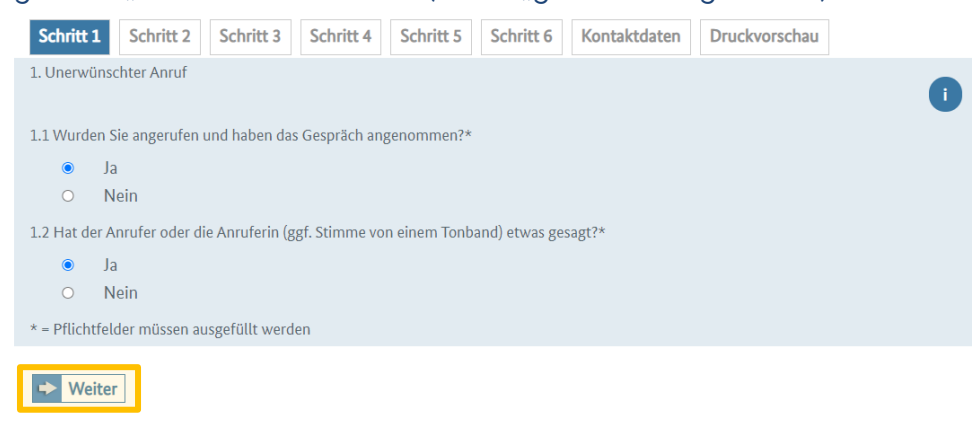

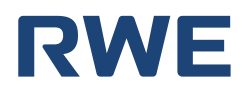

Im nächsten Schritt soll Ihre Eigenschaft als Verbraucher zum Zeitpunkt der unerwünschten Kontaktaufnahme in Erfahrung gebracht werden. Hierfür müssen Sie wiederum nur die zutreffende Antwort auswählen, den rechtlichen Hinweis lesen und ggf. Ihr Einverständnis durch Setzen eines Häkchens erklären. Ihre Eingabe bestätigen Sie wiederum über die "Weiter"-Schaltfläche (unten "gelb" hervorgehoben).

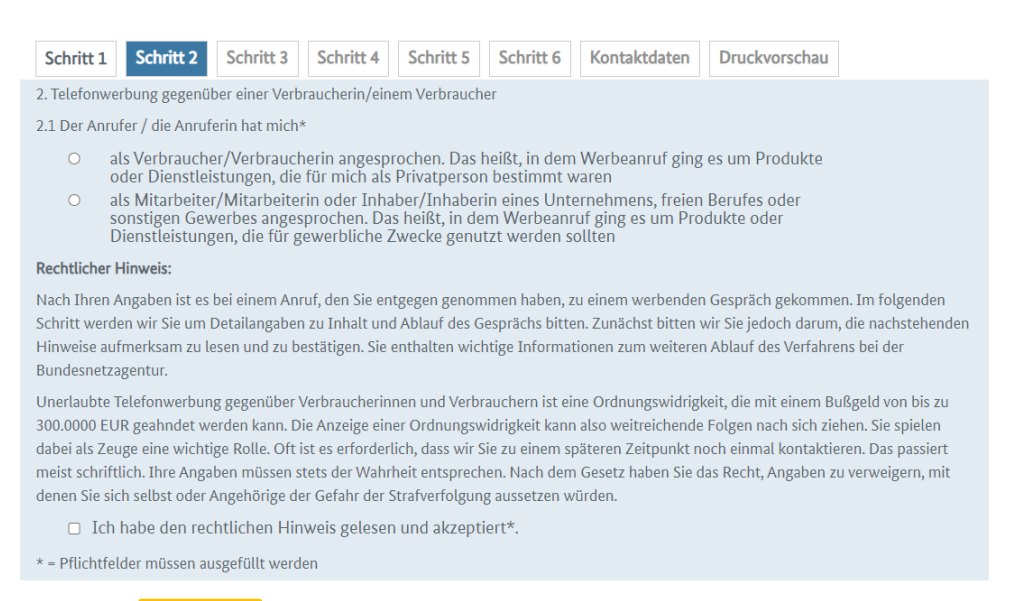

← Zurück <mark>→ Weiter</mark>

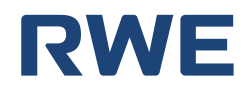

Sodann werden Angaben zum genauen Ablauf der unerwünschten Kontaktaufnahme abgefragt, insbesondere zum Anrufer und zum Tatzeitpunkt. Neben der Auswahl der zutreffenden Antwort werden an dieser Stelle teilweise auch genauere Angaben, wie z.B. zum Tatzeitpunkt bzw. -zeitraum oder zur verwendeten Rufnummer bzw. E-Mailadresse erforderlich. Ihre Auswahl bestätigen Sie wiederum durch Betätigen der "Weiter"-Schaltfläche (unten "gelb" hervorgehoben).

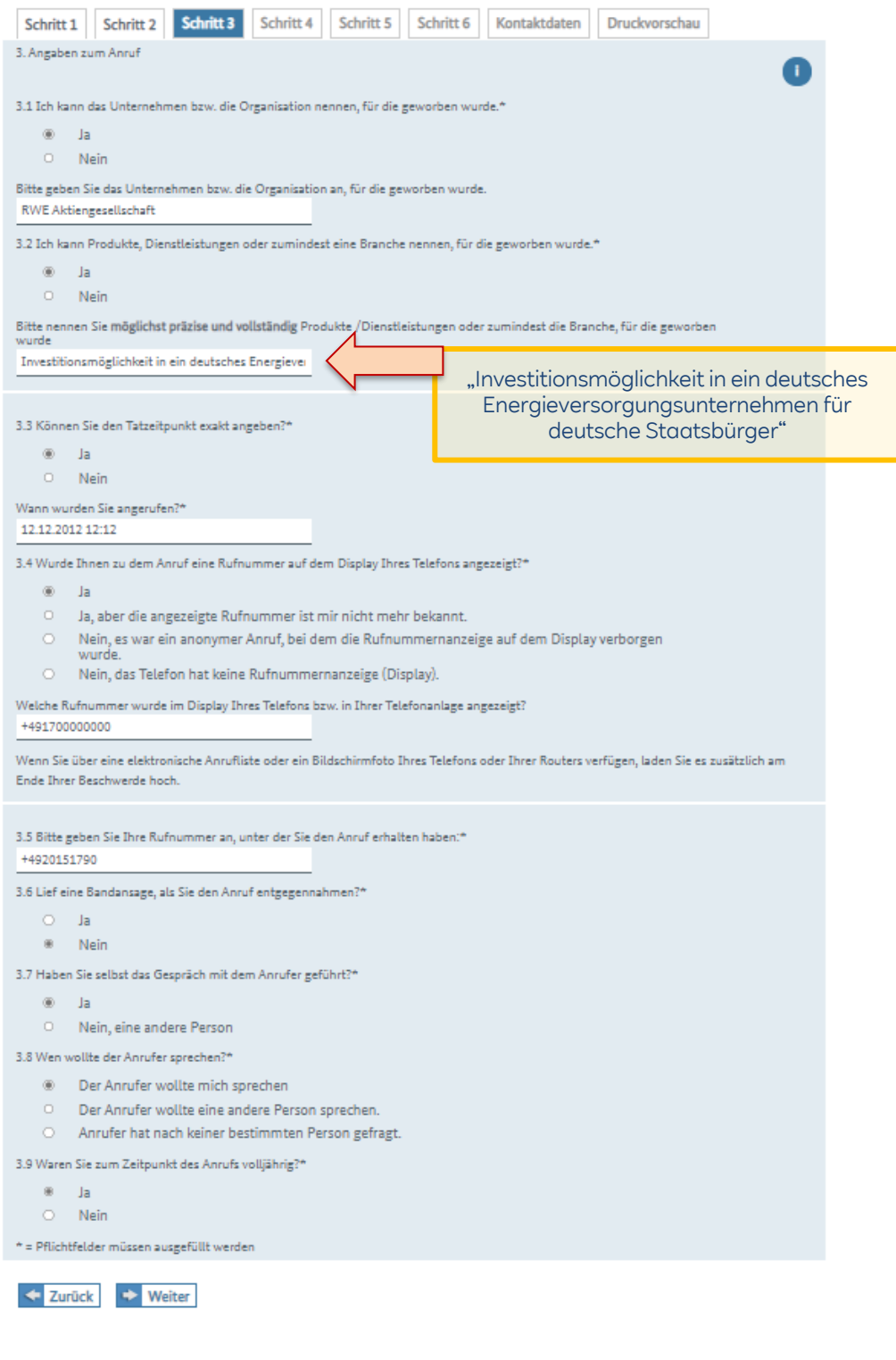

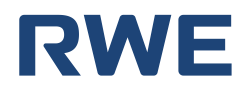

Im nächsten Schritt werden Sie nach dem weiteren Inhalt und dem Ablauf des geführten Gesprächs gefragt. Ihre Auswahl und Eingaben bestätigen Sie wiederum durch Betätigen der "Weiter"-Schaltfläche (unten "gelb" hervorgehoben).

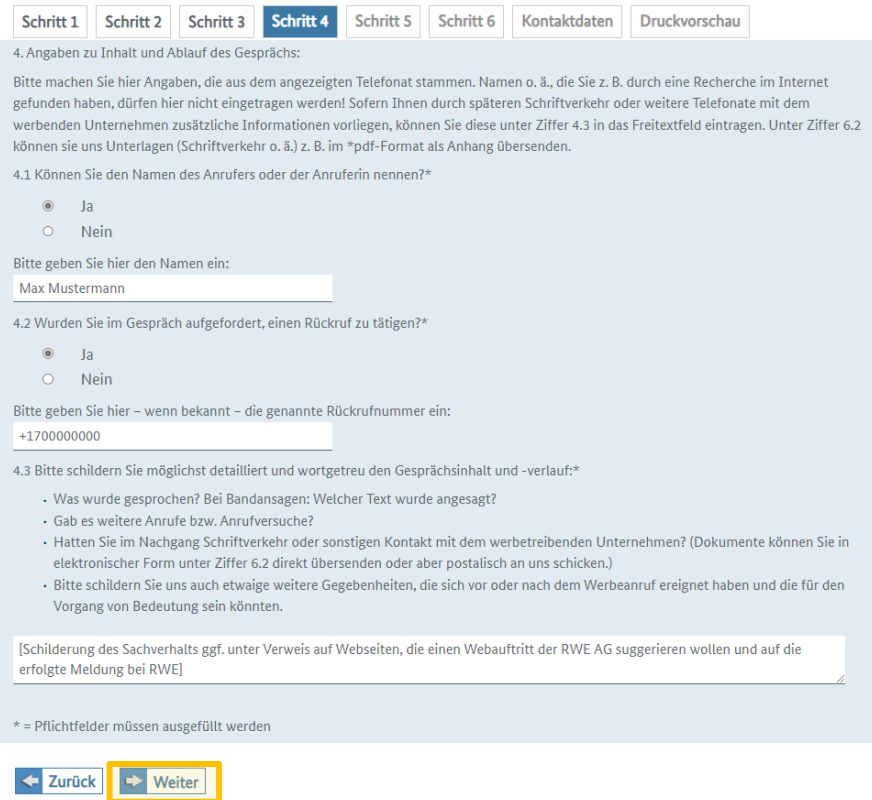

## **Schritt 5**

Es folgt zudem noch die Abfrage zu einer etwaig erteilten Einwilligung. Eine wirksame Einwilligung dürfte – zumindest in Verbindung mit der hiesigen Betrugsmasche – selbst durch Eintragung Ihrer persönlichen Daten auf einer der zur Täuschung verwendeten Webseiten nicht erteilt worden sein. Ihre Auswahl und Eingaben bestätigen Sie wiederum durch Betätigen der "Weiter"-Schaltfläche (unten "gelb" hervorgehoben).

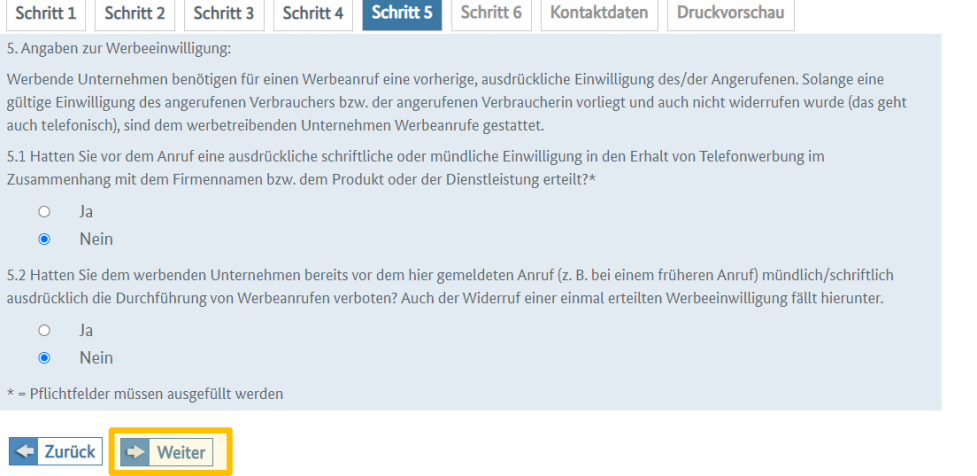

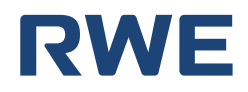

Im sechsten Schritt können noch Angaben zu bereits erfolgten Meldungen bei der Bundesnetzagentur gemacht und zusätzliche Dokumente als Anhang zur Meldung hochgeladen werden (alternativ können solche Unterlagen auch in Kopie per Fax oder Brief übersandt werden). Wir empfehlen, nochmals auf die bereits erfolgte Meldung bei RWE hinzuweisen und ggf. E-Mailverkehr mit den Tätern (in der Regel als PDF-Dokument) oder sogar ggf. getätigte Audio-Aufnahmen hochzuladen. Ihre Auswahl und Eingaben bestätigen Sie wiederum durch Betätigen der "Weiter"-Schaltfläche (unten "gelb" hervorgehoben).

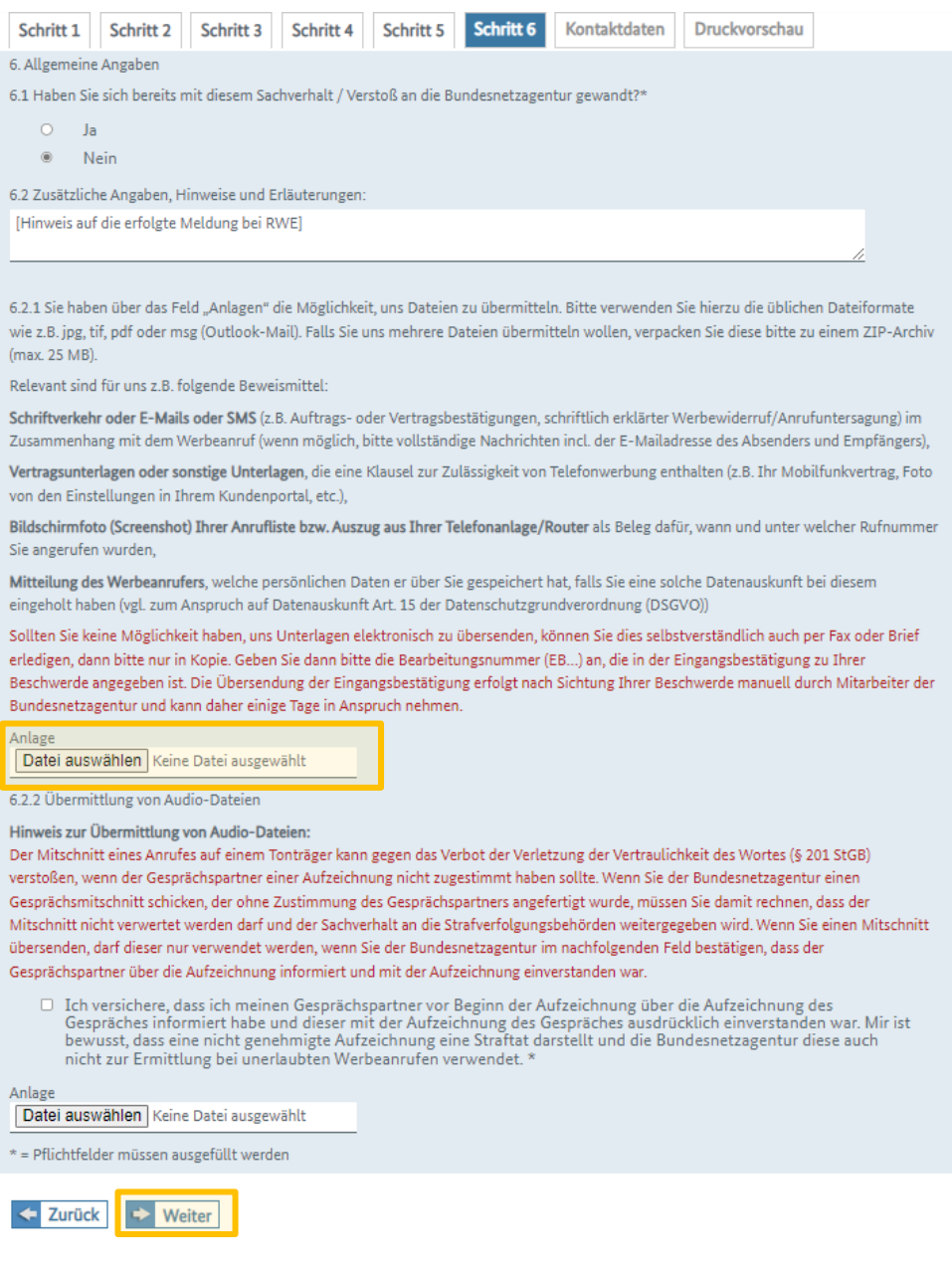

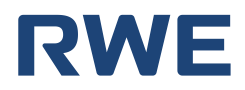

Sodann müssen Sie noch Ihre Kontaktdaten angeben und diese über die "Weiter"-Schaltfläche (unten "gelb" hervorgehoben) bestätigen.

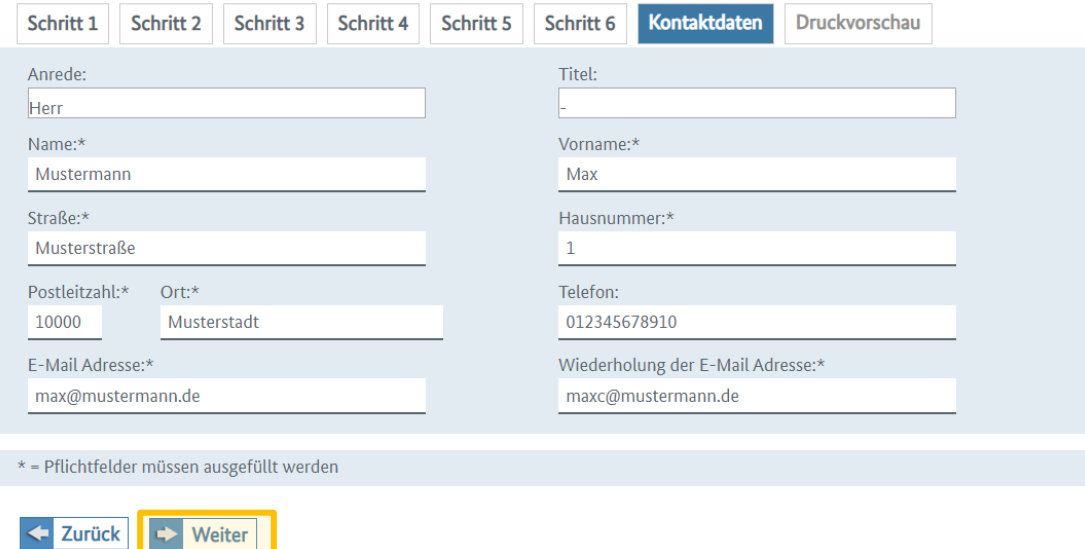

#### **Schritt 8**

Im letzten Schritt werden die von Ihnen angegebenen Informationen noch einmal zur Überprüfung angezeigt. Vor dem Absenden des Formulars muss schließlich die in dem roten Feld am unteren Bildrand angezeigte Buchstabenfolge in das darunter liegende Textfeld eingegeben werden. Das Formular kann bei Bedarf durch Betätigen der "Drucken"-Schaltfläche ausgedruckt und durch Betätigen der "Absenden"-Schaltfläche (beides unten "gelb" hervorgehoben) eingereicht werden.

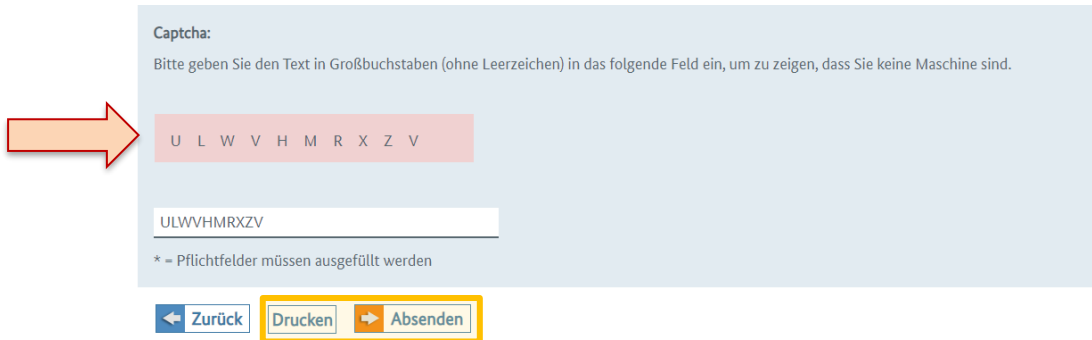